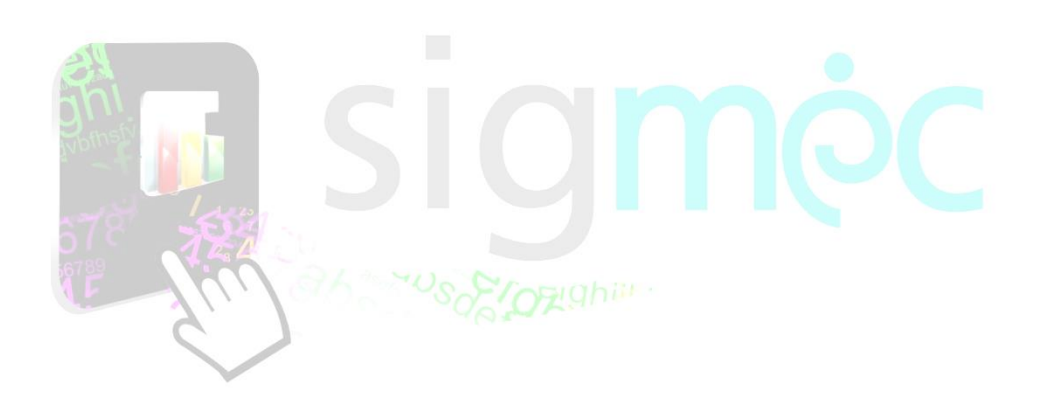

Sistema Integrado para la Gestión del MEC

**MANUAL DE USUARIO DE OPCIÓN Y/O AL PUESTO POSTULANTES**

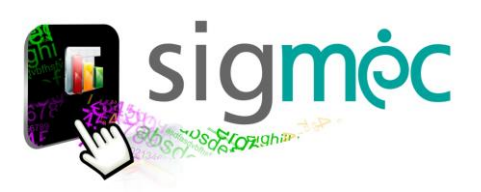

# **DIRECCIÓN GENERAL DE PLANIFICACIÓN EDUCATIVA**

# **DIRECCIÓN DE GESTIÓN DE INFORMACIÓN INTEGRADA**

**Crispín Bienvenido Delgado Benítez, Director**

**Claudia Noemí Parris Ortíz, Jefa, Departamento de Administración de Sistemas**

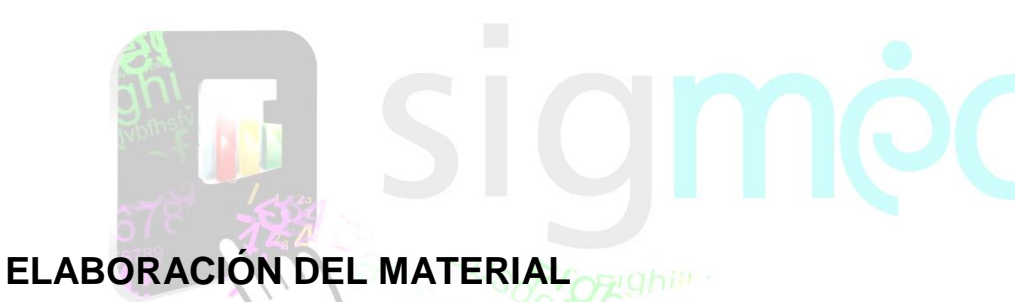

**Claudia Noemí Parris Ortiz, Técnica Analista**

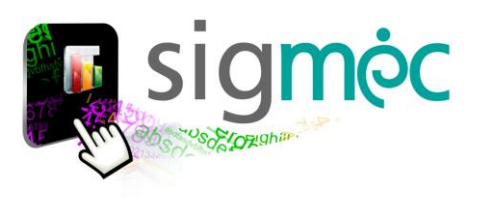

# **Luis Fernando Ramírez Ministro de Educación y Cultura**

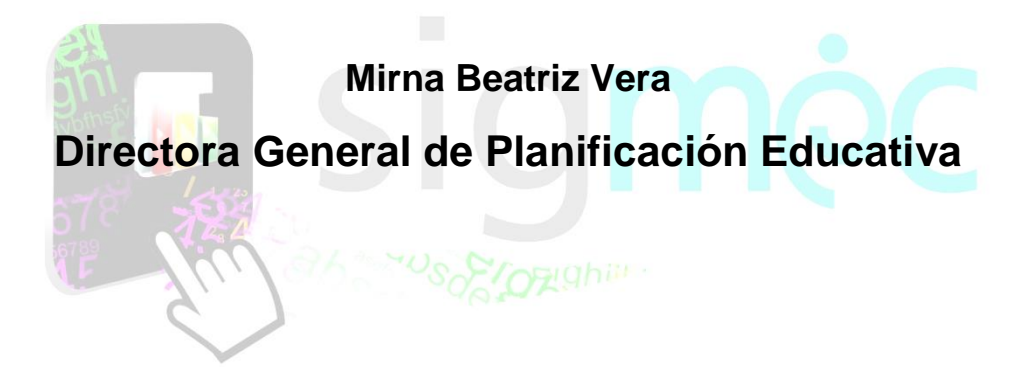

**Crispín Bienvenido Delgado Director de Monitoreo y Seguimiento**

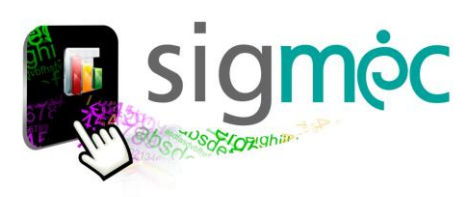

#### **ACCEDER AL NAVEGADOR DE INTERNET**

Acceda al navegador preferentemente en el Chrome para navegar por la aplicación:

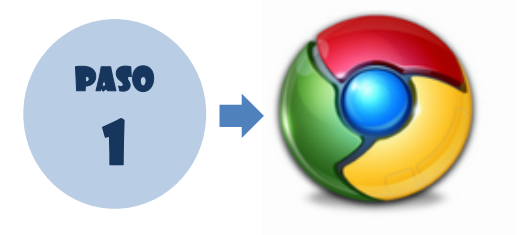

### **INGRESE AL PORTAL DEL MEC**

Ingrese a la siguiente dirección: [www.mec.gov.py](http://www.mec.gov.py/) y luego haga clic en el enlace SIGMEC

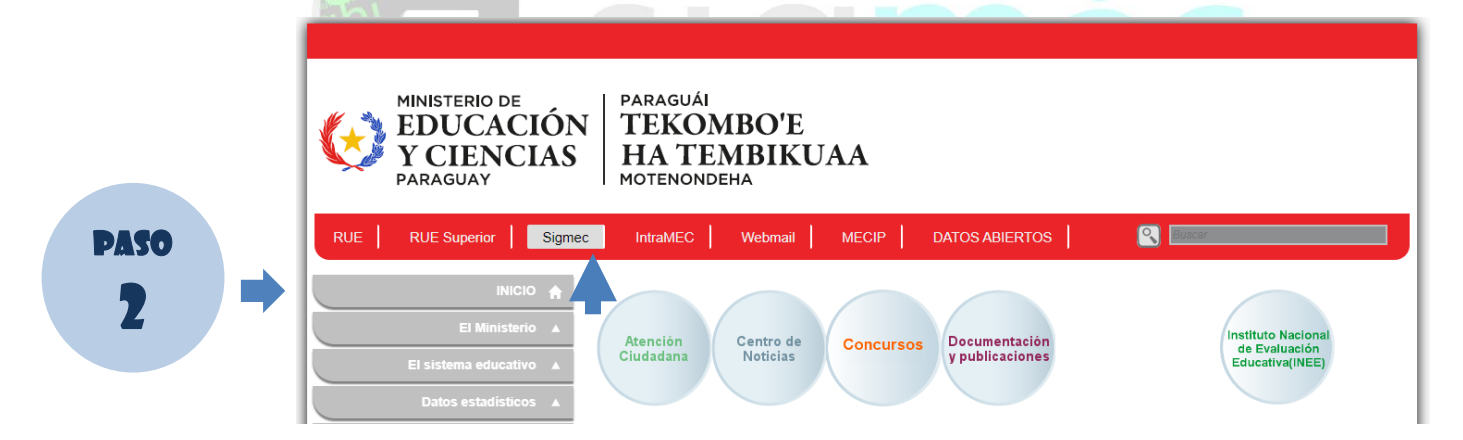

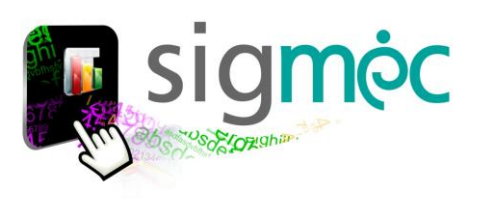

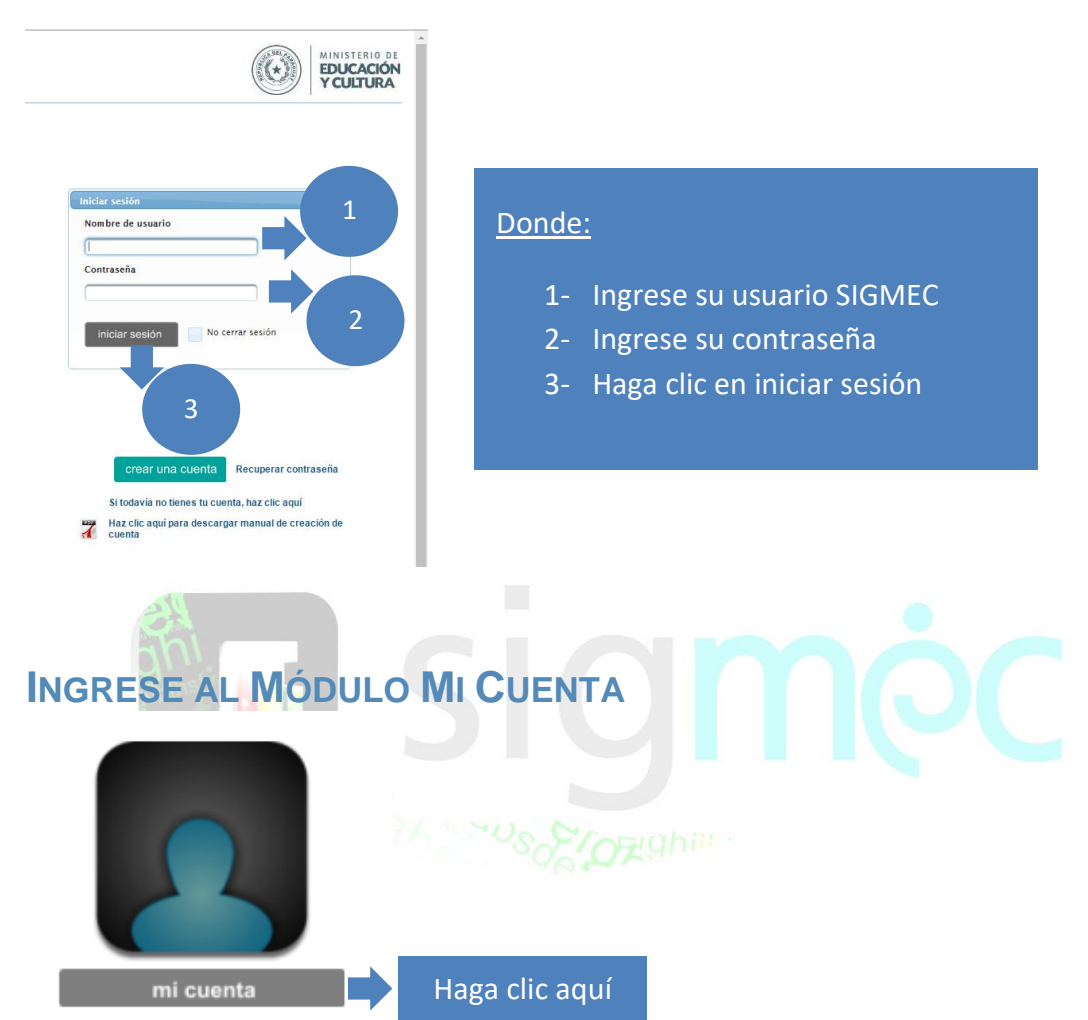

### **INGRESE SU USUARIO Y CONTRASEÑA SIGMEC**

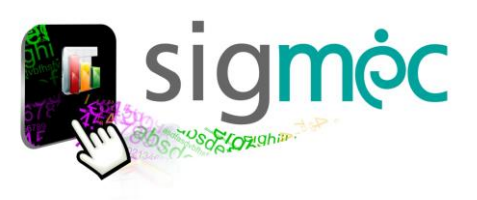

 $\overline{2}$ 

#### Inicio $\hat{\mathbf{u}}$ **DOLLY LUJAN FERNANDEZ VERA**  $\rightarrow$  Mi información Seleccione una de las opciones, de acuerdo a lo que necesite hacer ▶ Actualización documental ▶ Curso de Gestión ▶ Escalafón del Educador ▶ Concurso Público Evaluación del Desempeño  $\rightarrow$  Registros Personales Accede a tu cuenta  $\rightarrow$  Configuración Ayuda **Concurso Público** مو Inscripción para Cargos Docentes -Educación Superior Evaluación Escrita: Revisión del Puntaje obtenido  $\qquad \qquad \qquad \qquad \qquad \qquad \qquad \qquad \qquad \qquad$ Constancias de Puntajes del Banco de Datos 3**■** Formulario Opción a Puesto y/o Renuncia m Expediente de opción y/o renuncia al cargo

Verá la siguiente pantalla; referenciando a los datos del usuario que ingresa:

#### **Donde**:

- 1- Haga clic sobre el Modulo mi cuenta
- 2- Seleccione la pestaña "Concurso Público"
- 3- Seleccione "Formulario Opción a Puesto y/o Renuncia"

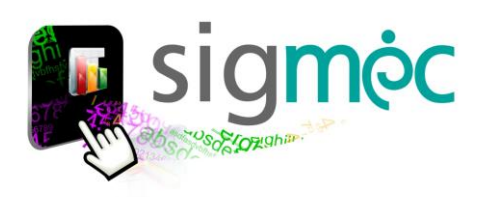

# **ACEPTACIÓN DE PUESTO(S) PARA POSTULANTE GANADOR EN PLANILLA PRELIMINAR**

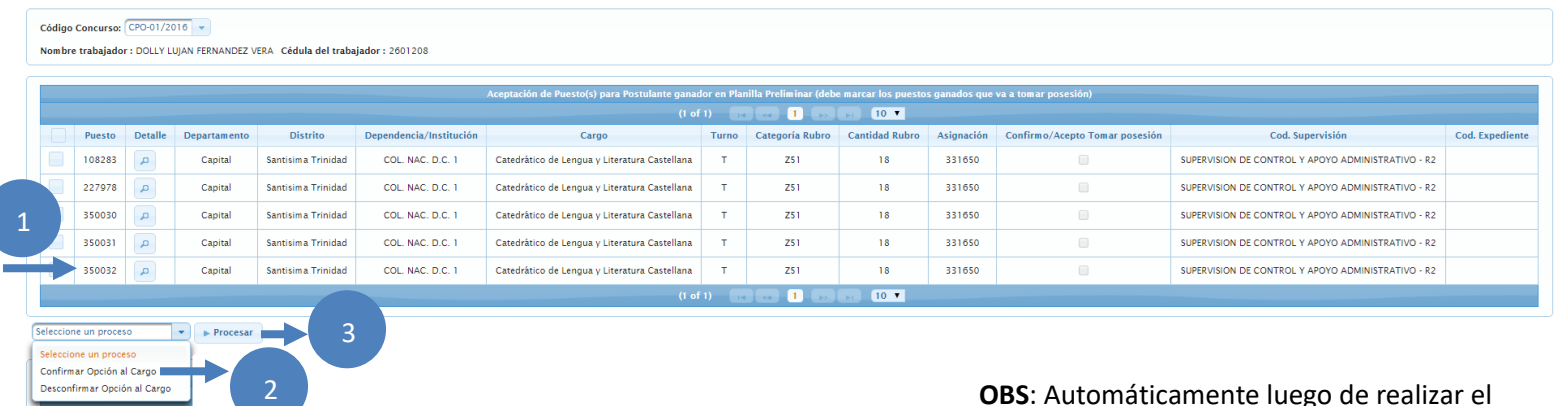

#### **Donde**:

- 1- Seleccione la fila que va a confirmar
- 2- Seleccione el Proceso "Confirmar Opción al Cargo"
- 3- Haga clic en el botón Procesar

**OBS**: Automáticamente luego de realizar el proceso el sistema actualiza el código del expediente; el cual es un código único por postulante; así también queda tildado el campo de confirmo/acepto posesión

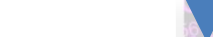

Código Concurso: CPO-01/2016 -

**Ejemplo:**

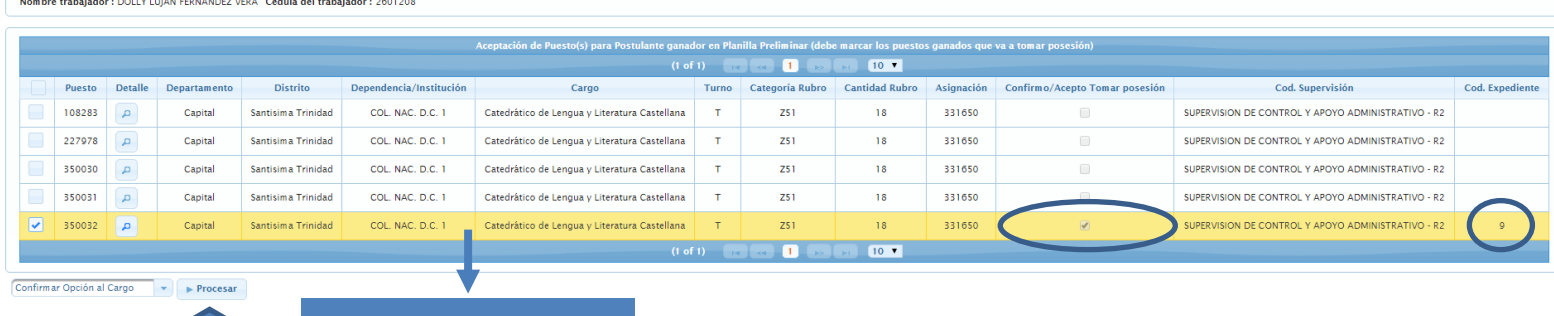

Registro Confirmado

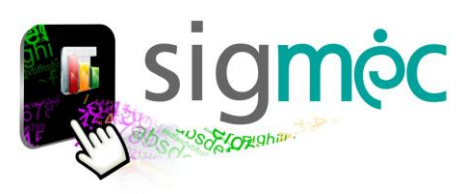

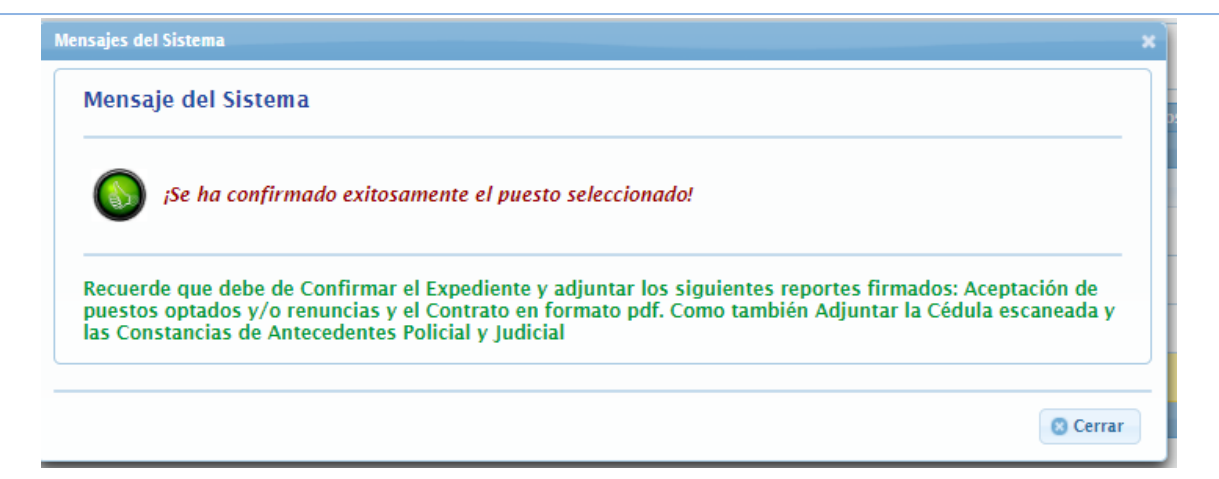

# **IMPRIMIR PROPUESTA DE OPCIÓN A PUESTO Y/O RENUNCIA Y CONTRATO**

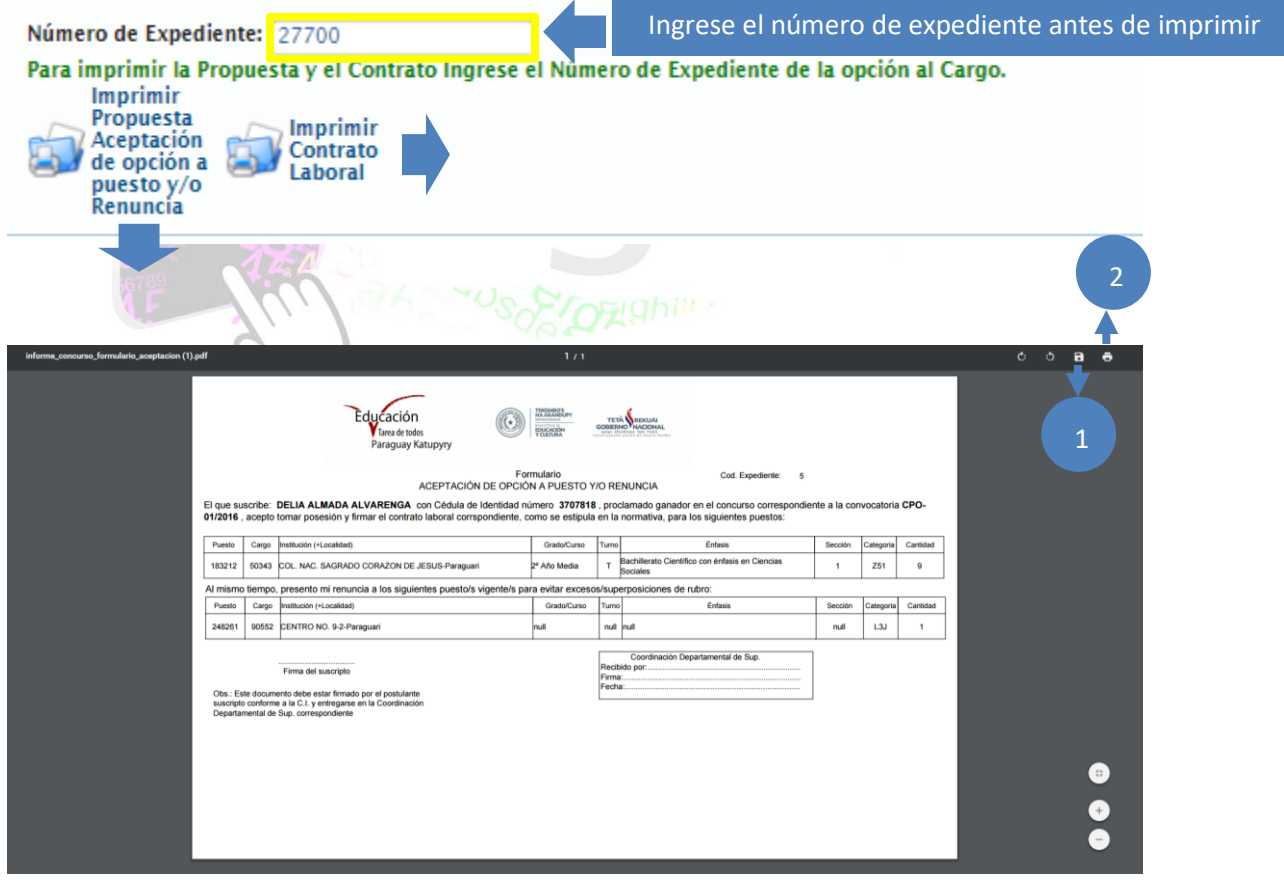

#### **Donde**:

- 1- Seleccione el botón para guardar el reporte generado
- 2- Seleccione el botón para imprimir el reporte generado

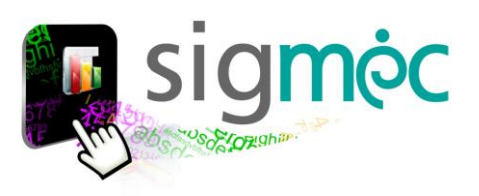

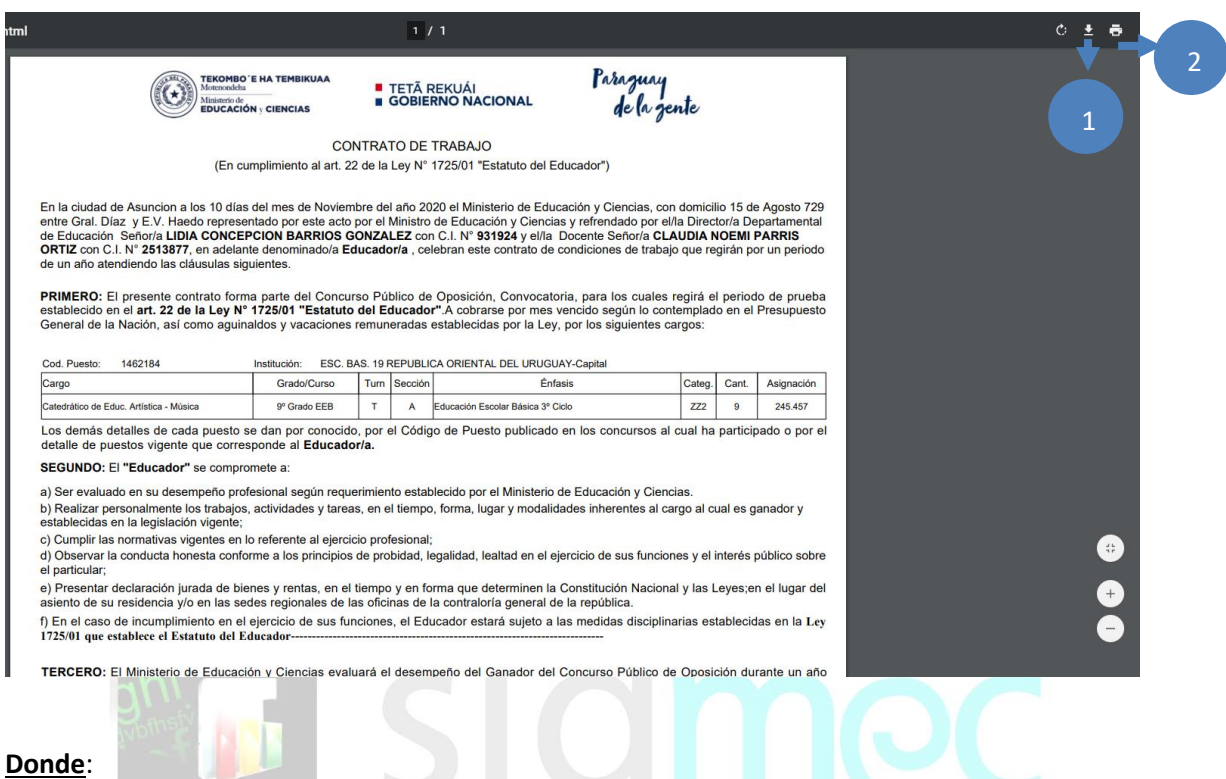

- 1- Seleccione el botón para guardar el reporte generado
- 2- Seleccione el botón para imprimir el reporte generado

# **EXPEDIENTE DE OPCIÓN Y/O RENUNCIA AL CARGO**

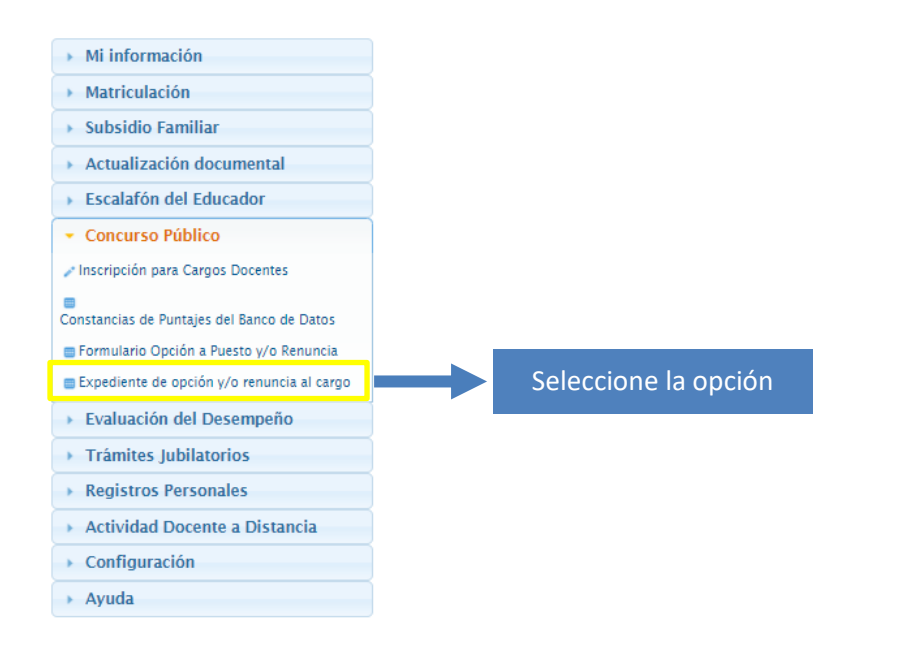

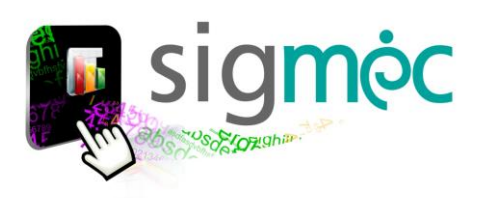

#### Código Concurso: CPO-03/2020-ETAPA-1<br>Nombre trabajador : CLAUDIA NOEMI PARRIS ORTIZ<br>Cédula del trabajador : 2513877 l of 1)<br>Expedientes de Opción a Puesto ganado y/o Renu visión<br>Región Identidad Url<br>Contrato Url<br>Propuesta<br>Aceptación Nombre y Apellido Concurso Código Estado Fecha Estado Fecha Fecha CPO-03/2020 2513877 4001 **CLAUDIA NOEMI PARRIS ORT**  $\overline{a}$ tte Interesado  $\rightarrow$  Procesar and Imprimir **Adjuntar Documentos Impresos** Código Expediente: 27700 Código Concurso: CPO-03/2020-ETAPA-1 2513877<br>CLAUDIA NOEMI PARRIS ORTIZ Cédula Identidad: Nombre Persona: Propuesta Aceptación Puesto: \* Nota: La imagen en formato pdf.<br>No debe superar los 1 Mega byte Adjuntar reporte de Propuesta + Adjuntar archivo de Aceptación al Puesto firmado Contrato Laboral: \* Nota: La imagen en formato pdf.<br>No debe superar los 1 Mega byte Adjuntar reporte de Contrato + Adjuntar archivo laboral firmado Guardar @ Cancelar Clic aquíCódigo Concurso: CPO-03/2020-ETAPA-1<br>Nombre trabajador : CLAUDIA NOEMI PARRIS ORTIZ<br>Cédula del trabajador : 2513877 Expediente<br>Código Concurso<br>27700 CPO-03/2020-<br>ETAPA-1 Opción Url<br>Propuesta<br>Acentación Conf Conf rvisión<br>| Región | Cédula<br>| Región | Identidad nbre y Anellide Url<br>Contrato ------------<br>Fstado Fecha Estado Código Fecha 40010 2513877 CLAUDIA NORMEDADDIS ODTIT  $\overline{7}$  $\overline{z}$ <u> Andrew Miller (1986)</u> Imprimited the interested  $\overline{\phantom{a}}$  > Procesar  $\overline{\phantom{a}}$  Imprimit **Executive Actualizado con éxito El registro se ha ac**  $0 \pm 6$  $\theta$  ta  $\theta$  1 / Podrá ver las imágenes adjuntas del pdf haciendo clic Paraguay<br>de la gente  $\circledcirc$ **E** TETĂ REKUÁI<br>**B** GOBIERNO NAC encima en el concurso correspondient  $\sim$  $\begin{array}{|c|c|c|c|c|}\hline \multicolumn{1}{|c|}{\text{\textbf{N}}} & \multicolumn{1}{|c|}{\text{\textbf{N}}} & \multicolumn{1}{|c|}{\text{\textbf{N}}} & \multicolumn{1}{|c|}{\text{\textbf{N}}} & \multicolumn{1}{|c|}{\text{\textbf{N}}} & \multicolumn{1}{|c|}{\text{\textbf{N}}} & \multicolumn{1}{|c|}{\text{\textbf{N}}} & \multicolumn{1}{|c|}{\text{\textbf{N}}} & \multicolumn{1}{|c|}{\text{\textbf{N}}} & \multicolumn{1}{|c|}{\text{\textbf{N}}} & \$  $N$  Filery .<br>Ota: Este documento debe estar firmado por el pestulo<br>Departamental de Educación comalignas en la Dirección<br>Departamental de Educación comalignationis

### **PARA ADJUNTAR REPORTES GENERADOS Y FIRMADOS**

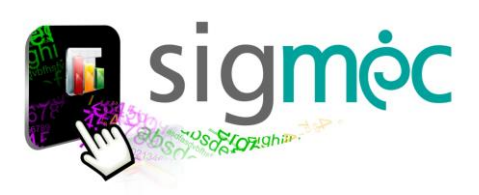

### **CONFIRMAR EXPEDIENTE POR EL INTERESADO**

->> *antes de realizar la confirmación deberá adjuntar los [antecedentes personales](#page-10-0) ya que el sistema valida que estén registrado dichos documentos antes de la confirmación del expediente por parte del interesado*.

He ocurrido un error No se puto confirmar el expediente internal Exception. org.postgresql.util.PSQLException. ERROR. No se puede confirmar el expediente por parte del interesado, debe de adjuntar la imagen escaneada de la

Para culminar el proceso el postulante deberá realizar la confirmación del expediente.

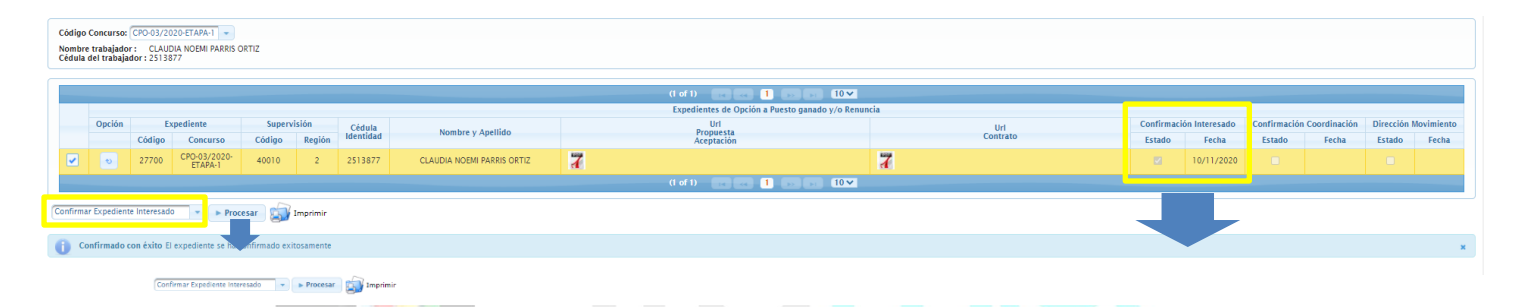

**La funcionalidad de las opciones de proceso**:

- Confirmar Expediente Interesado
- Desconfirmar Expediente Interesado

**Obs**: Para confirmar deberá seleccionar la fila y luego realizar el proceso << Confirmar Expediente Interesado >>; para desconfirmar deberá estar previamente confirmado por el interesado y solo podrá desconfirmar mientras la instancia superior no haya confirmado aún.

# **ADJUNTAR ANTECEDENTES PERSONALES**

<span id="page-10-0"></span>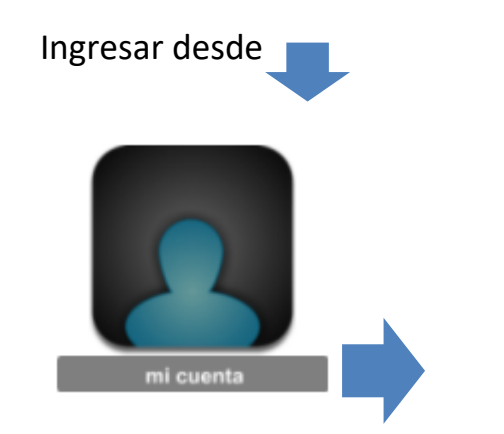

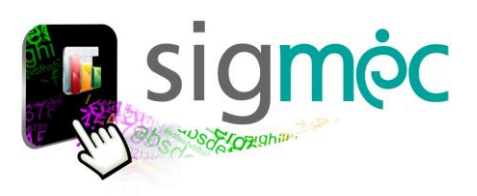

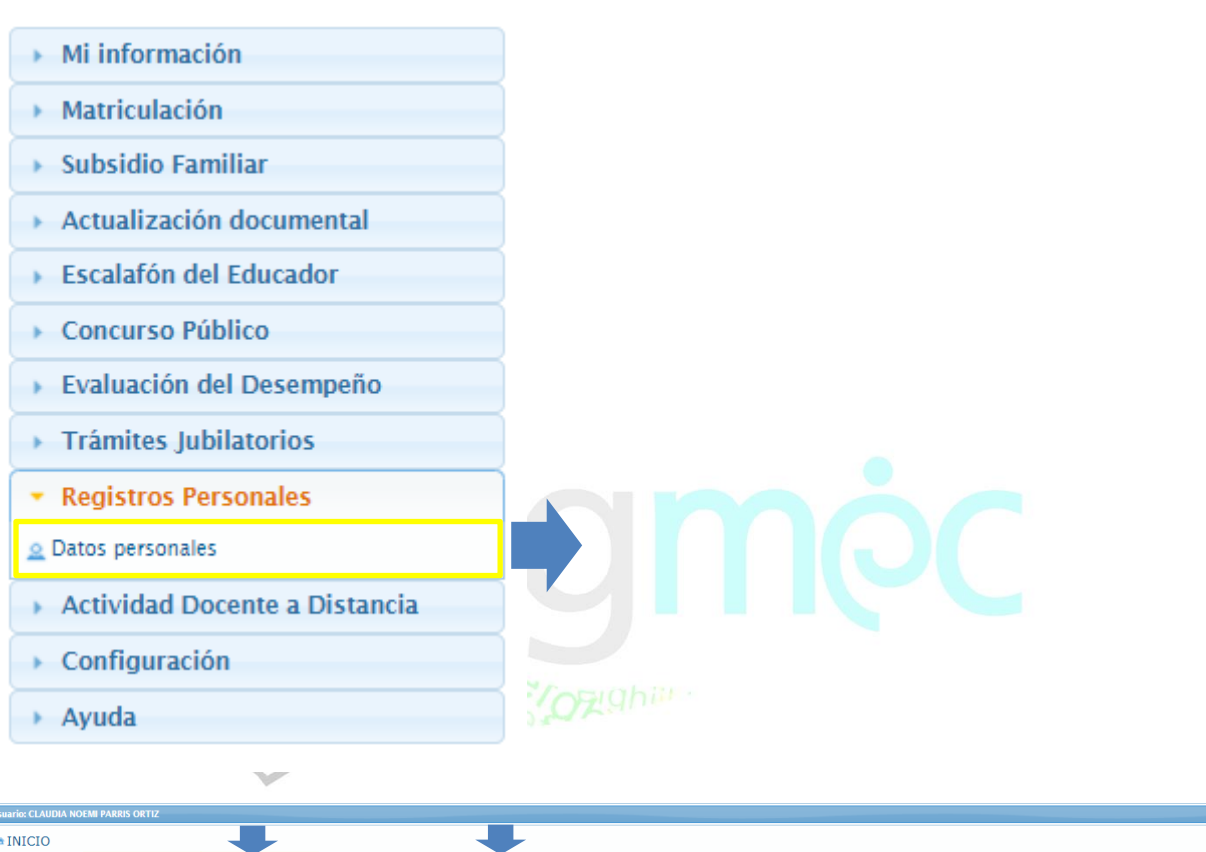

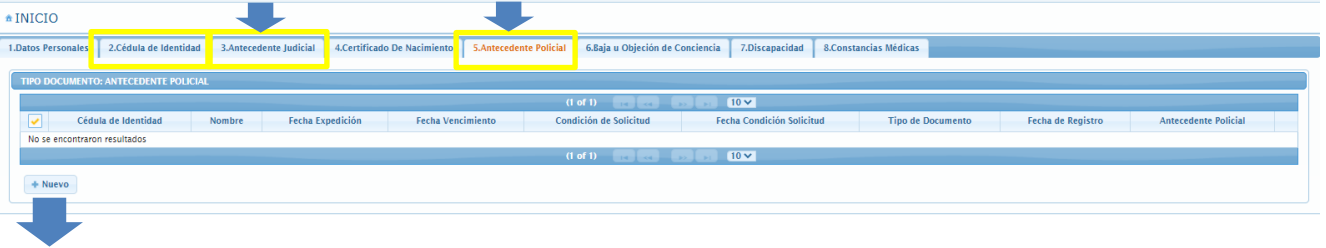

Seleccione la pestaña con la leyenda del documento que va adjuntar y luego haga clic en el botón >>Nuevo para adjuntar el documento con los demás datos solicitados

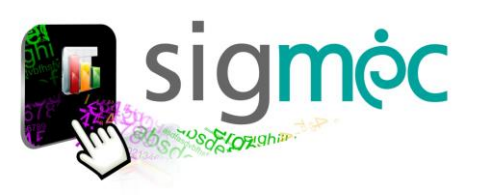

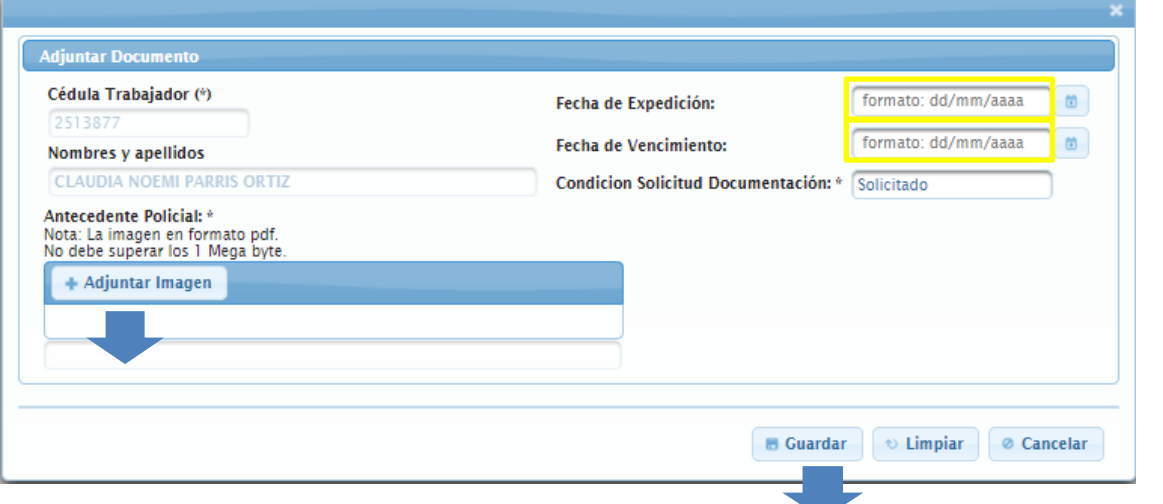

#### **El sistema valida que:**

- La fecha de expedición del documento no sea mayor a la fecha de vencimiento "tener en cuenta" y leer el mensaje emitido por el sistema.
- La fecha de vencimiento del documento no sea menor a la fecha de expedición "tener en cuenta" y leer el mensaje emitido por el sistema.

#### **Eso a modo de ejemplo**

### **CERTIFICADO DE NO SER AGRESOR SEXUAL**

\* Registros Personales  $\triangle$  Datos personales

Haga clic aquí

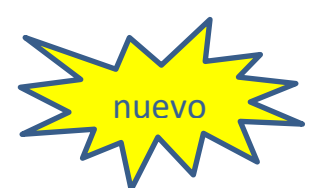

Seleccione la pestaña del tipo de documentación que desea declarar

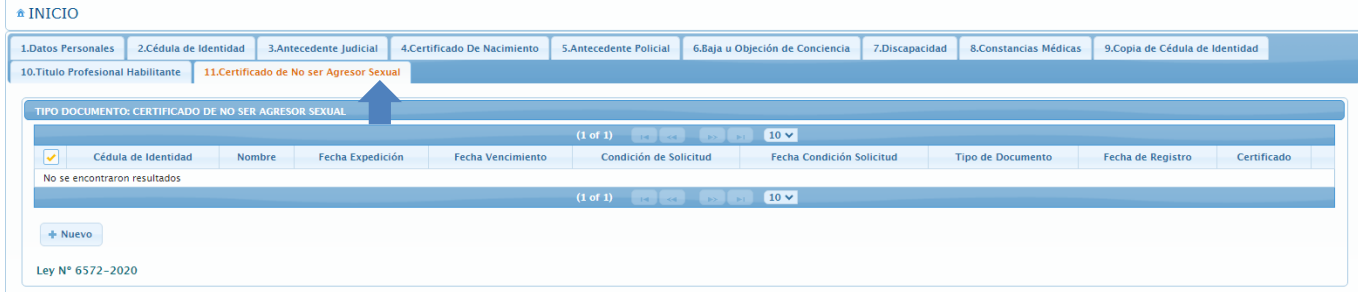

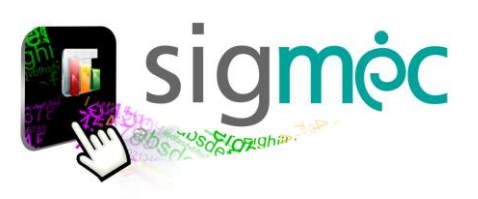

#### Ejemplo:

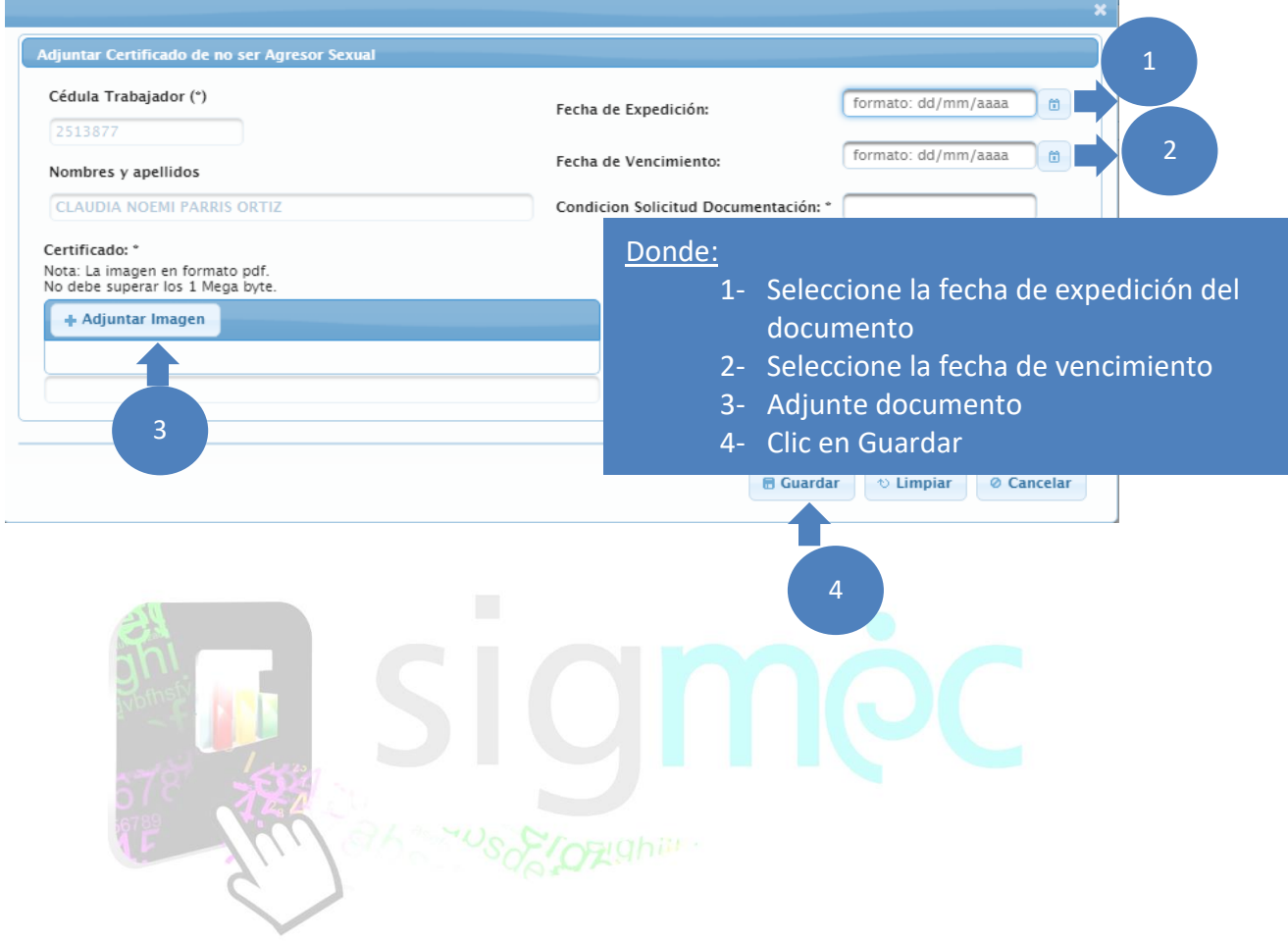